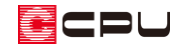

# パースを線画で出力する方法

文書管理番号:1051-01

### Q .質 問

パースを線画で出力したい。

## A .回 答

パースは隠線処理を行い、線画として出力することができます。

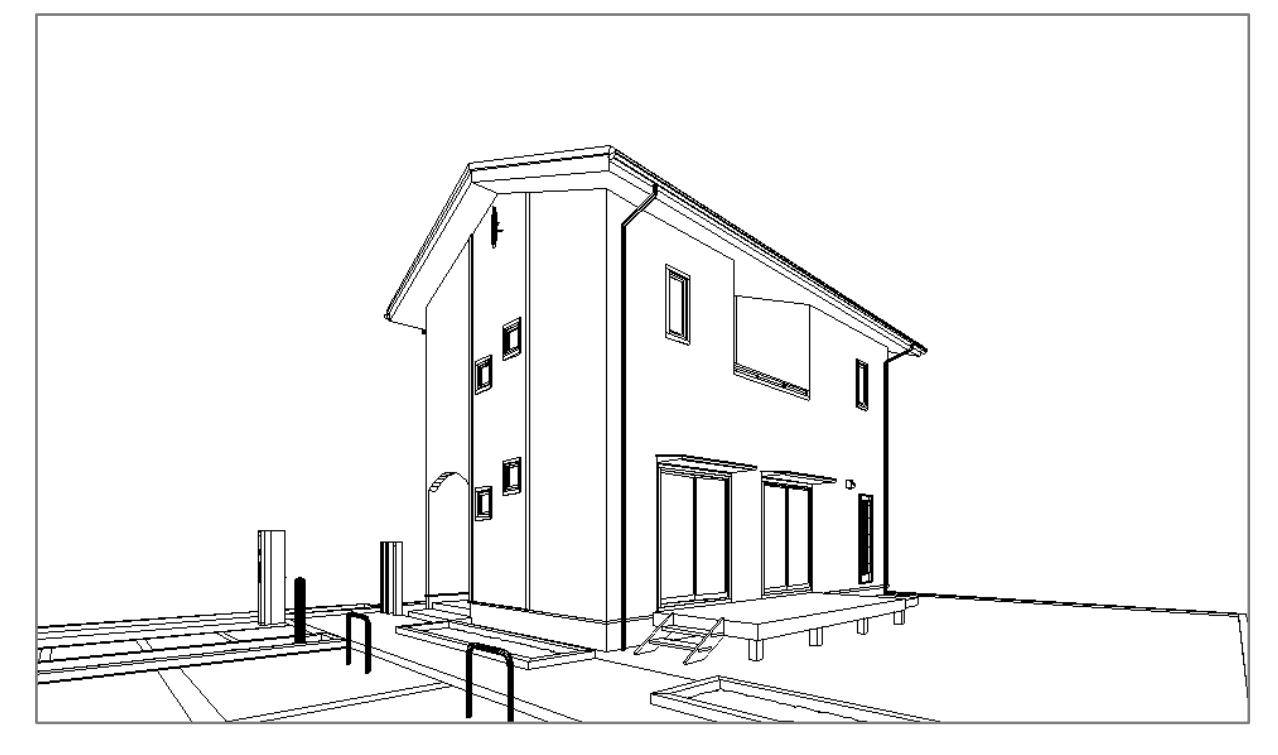

【注意】本操作は、A's(エース)の「1/100 平面図」機能が含まれるシステムで行えます。

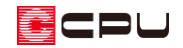

#### 操作手順

- ①  $\equiv$ (クイックメニュー)またはメインメニューから (3D パース)をクリック \* パースを起動すると、3 次元化が実行されます。
- ② (● + 1) 作成条件)をクリックし内容を確認

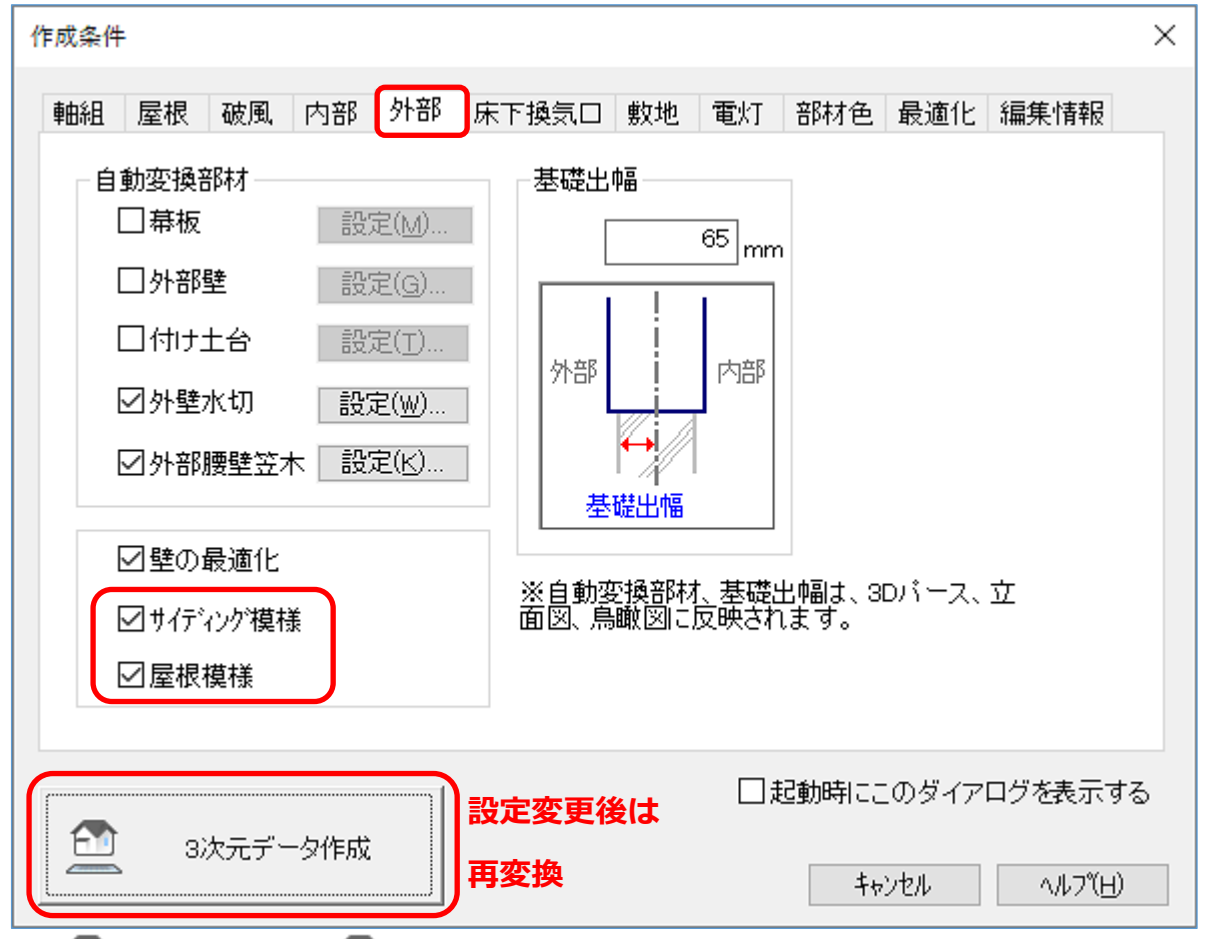

\* 1 (外部意匠配置)の リ (部分サイディング)で設定したハッチング模様を反映させる場合は、 「外部」タブの「サイディング模様」にチェックを入れます。

<u>● (屋根伏図)の る</u> (屋根模様)で設定したハッチング模様を反映させる場合は、「屋根模様」 にチェックを入れます。

設定を変更した場合は、「3次元データ作成」をクリックすると再変換が行われ、変更が反映さ れます。

- \* 「起動時にこのダイアログを表示する」にチェックを入れた場合は、操作①の 3D パース起動 時に「作成条件」の画面を表示しますので、パース変換前に各種条件を確認できます。
- ③ 視点の位置や角度、距離を任意に調整
	- \* パースを目的の視点で表示します。

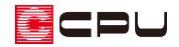

- ④ 「レンダリング」⇒「図面出力」をクリック
	- \* 隠線処理が実行され、線画のパースがサブウィンドウで表示されます。

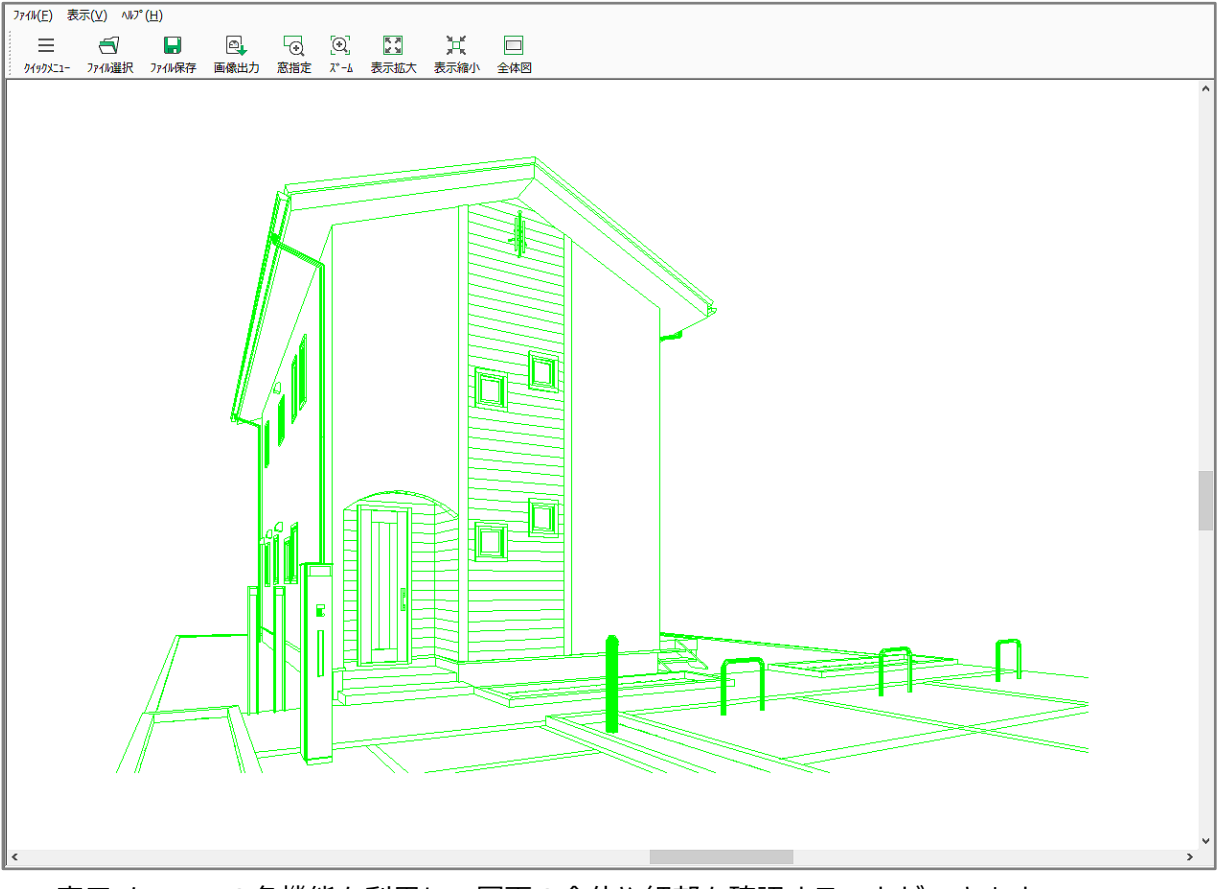

- \* 表示メニューの各機能を利用し、図面の全体や細部を確認することができます。
- ⑤ 用途に合わせ、図面データまたは画像データとして保存
	- \* 次のいずれかの方法で、図面または画像データとして保存します。
- ⚫ **図面データとして保存する場合**
- ① ■(ファイル保存)をクリック
	- \* 名前を付けて保存の画面が 示されます。
	- \* 「ファイル」⇒「ファイルを保 存」を選択してもかまいませ
- ② 保存場所、ファイル名、ファイル 種類を設定し、「保存」をクリッ

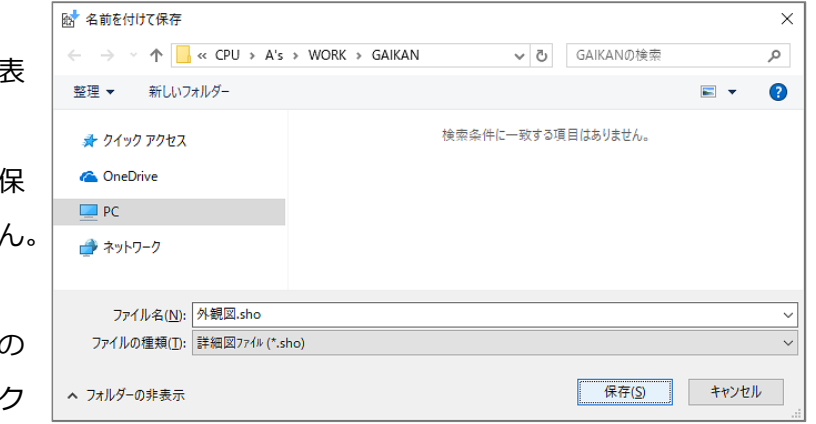

\* (図面編集)や (図面マネージャー)で使用する場合は、保存場所は初期値のまま、ファイ ルの種類は「詳細図ファイル(\*.sho)」形式で保存してください。

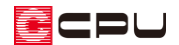

#### ⚫ **画像データとして保存する場合**

- 1 回 (画像出力)をクリック
	- \* 画像出力の画面が表示されます。
	- \* 「ファイル」⇒「画像出力」を選択してもかまいません。

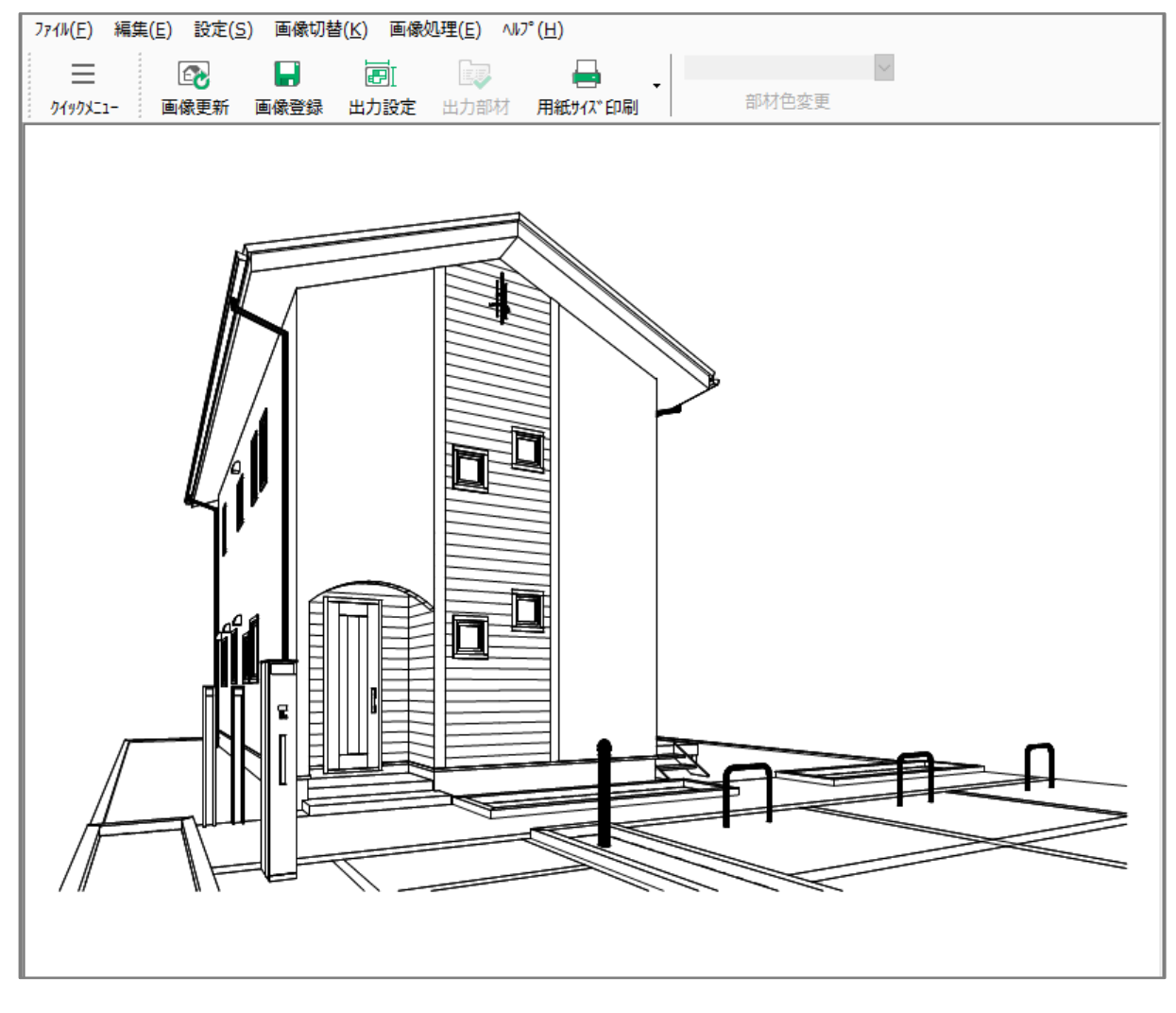

- ② ■(画像登録)をクリック
	- \* 画像登録の画面が表示されます。
	- \* 「ファイル」⇒「画像登録」を 選択してもかまいません。
- ③ 保存先を確認後、ファイル名、出力 画像サイズ、ファイルの出力形式を それぞれ設定し、「OK」をクリック
	- \* 「参照」をクリックすると保存 先を変更できます。

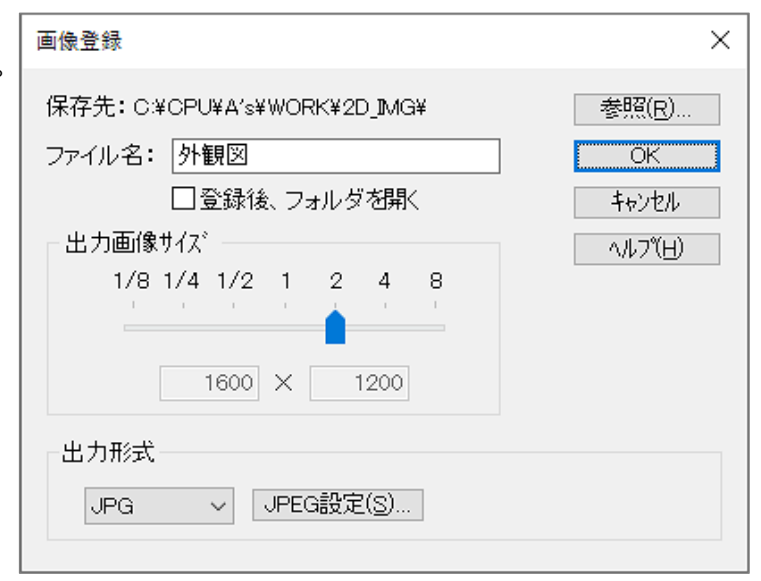

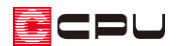

### 【注意】

可変高樹木や灌木は、図面出力の対象外です。

建具リスト選択配置で配置したメーカーの建具や、部材色変更で選択した建具の柄も、図面出力に 反映されません。

また、お持ちのシステム構成によっては、図面出力機能がない場合があります。

参考

「線画合成」を利用して、カラーパースに線画を合成して出力することができます。

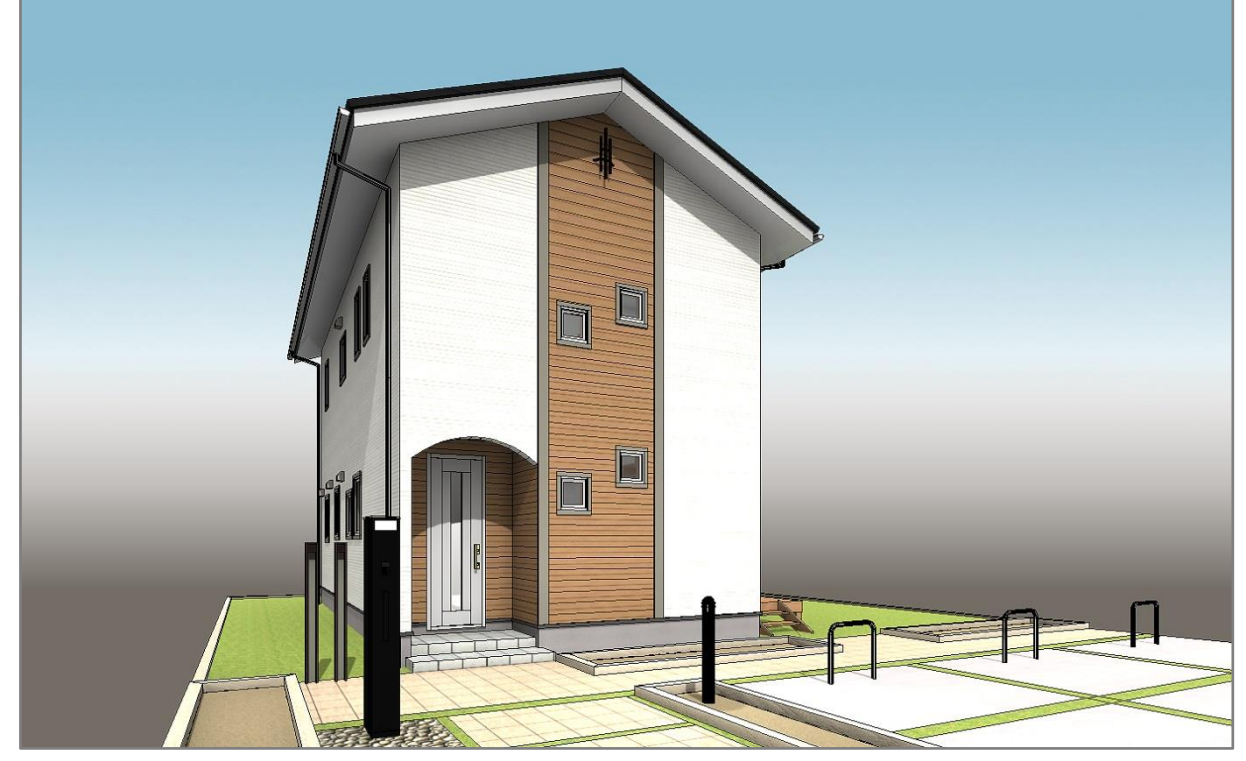

\* 可変高樹木、灌木は図面出力されませんので、表示を外しています。

- ① 「設定」⇒「線画合成」をクリック
	- \* 「線画合成」が ON になります。
- ② レンダリングを実行
	- \* 隠線処理とレンダリングを実行後、カラーパースに線画を合成した状態で出力されます。